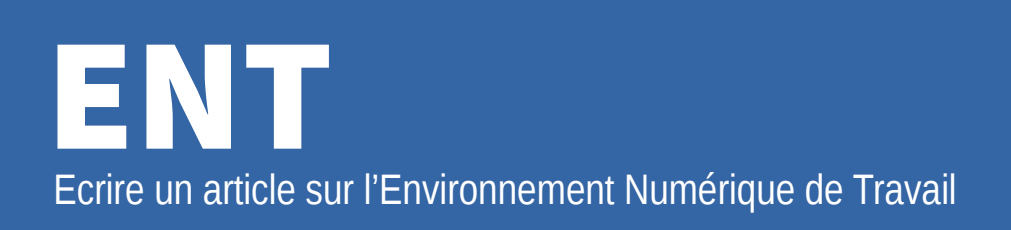

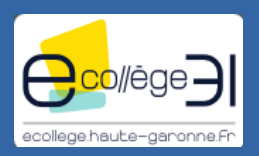

## Se connecter à l'ENT ÉTABLISSEMENT  $\ddot{}$ Certaines rubriques sont accessibles sans être PÉDAGOGIE  $\pm$ identifiés, pour d'autres il faut se connecter **SERVICES PERSONNELS**  $\ddot{}$ **PUBLICATION**  $\ddot{}$ Espace des classes **Se connecter SCOLARITÉ**  $\ddot{}$ La rubrique « Espace des classes » **RESSOURCES**  $\ddot{}$ est dédiée aux articles des élèves. **ORIENTATION**  $\ddot{}$ **ESPACE DES CLASSES**  $\ddot{\phantom{1}}$ **1** Créer un article **RACCOURCIS** 4 **2** Créer un article Choisir un titre Titre de l'article (\*) Le titre doit représenter le contenu et donner l'envie de lire la suite ... **3 Illustration** Choisir une illustration **Ajouter un fichier** L'illustration doit être une petite image qui représente le contenu. Glissez ici le fichier à ajouter ou **4** Sélectionner le fichier Contenu de l'article Type accepté : image/\*. 1 fichier max. 5 Mo max par fichier. Contenu  $X, X^2$ 4  $A \mid A$ 重。 全 道 猛 猛 猛 猛 Format Ø  $\mathbf{L}$ 53 最上 国口昌 n a  $\Box$   $\Box$   $\Box$   $\Theta$   $\Box$   $\vee$   $x$ Mise en forme du texte. Insertion de tableaux Insertion d'images. Insertion de liens. **56** Ajouter des pièces jointes Valider l'article Sélectionner des fichiers Publier Enregistrer en brouillon